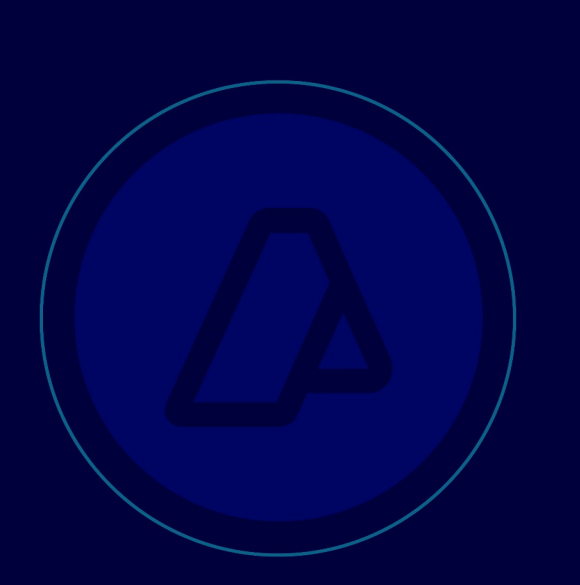

## **Solicitud y Consulta de Devolución de Saldos en la Cuenta Única**

Resolución General AFIP 1917

Manual de Operación

Versión 3.0

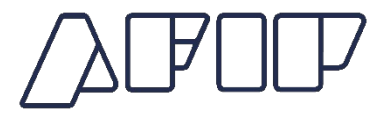

## **Ingreso al servicio "Solicitud y Consulta de Devolución de Saldos" en la Cuenta Única**

A través del presente manual se dictan los lineamientos principales para que los Importadores/ Exportadores soliciten la devolución de saldos no afectados en la Cuenta Única de acuerdo a lo establecido en el Anexo II de la Resolución General AFIP 1917.

A los fines de proceder a la devolución de saldos el contribuyente deberá ingresar a la página Web de la AFIP (www.afip.gov.ar), con CUIT y clave fiscal, e ingresar en la opción de "Clave Fiscal".

A los fines de habilitar el servicio "Solicitud y Consulta de Devolución de Saldos" deberá ingresar por el servicio "Administrador de Relaciones con Clave Fiscal", y seleccionar la opción "Nueva Relación".

A continuación se deberá seleccionar el representado y presionar el botón "Buscar" para seleccionar el servicio.

Luego deberá indicar el servicio que desea dar de alta, en este caso "Solicitud y Consulta de Devolución de Saldos" y presionar sobre el botón "Confirmar".

El contribuyente deberá seleccionar el representante que utilizará el rervicio ingresando por el botón "buscar", y seleccionado el representante se deberá presionar el botón "Confirmar".

Una vez habilitado el servicio "Solicitud y Consulta de Devolución de Saldos", el mismo aparecerá habilitado en el menú de sistemas disponibles, una vez que el contribuyente inicie nuevamente la sesión

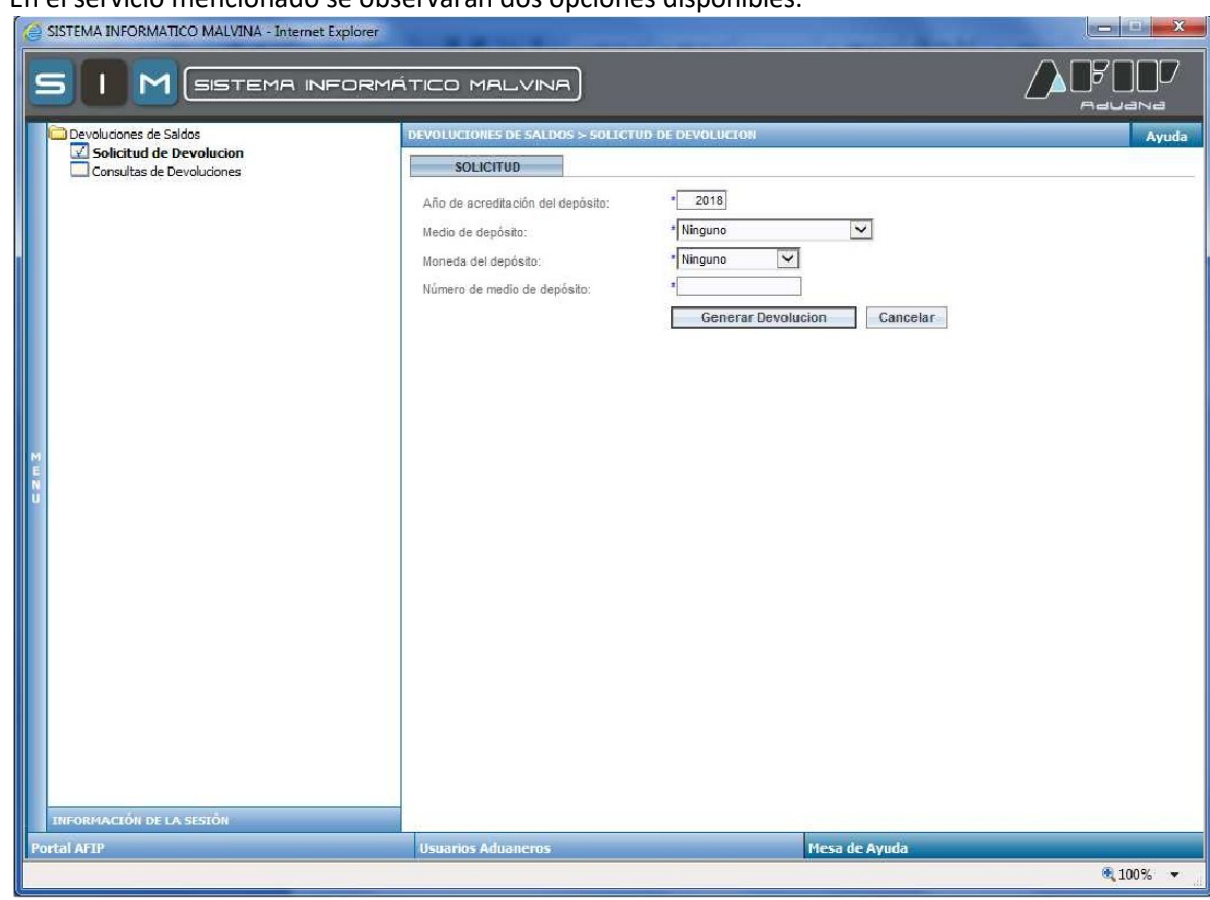

## En el servicio mencionado se observarán dos opciones disponibles:

1. Solicitud de devolución de saldos: m ediante esta opción se solicitará la devolución del saldo correspondiente.

Se visualizarán en pantalla los siguientes campos, señalándose que los mismos se deberán completar en su totalidad.

-Año de Acreditación: Ej. 2018.

-Medio de depósito: Ej. BO / CA / SW / DN / LI / VP

-Moneda de depósito: Ej. PESOS.

-Numero del medio de depósito: Se deberá ingresar el número de 9 dígitos de depósito SIM (No el

número de VEP).

Una vez ingresados los datos se deberá cliquear en el botón de Aceptar. El sistema devolverá en

forma automática el número de devolución, con el cual podrá consultarse su estado.